附件 3

# 内蒙古自治区政府采购 电子保函系统供应商操作手册

内蒙古自治区政府采购电子保函系统(以下简称本系统)是 内蒙古自治区政府采购云平台(以下简称云平台)的子系统,凡 云平台的注册用户,都可以直接使用账号登录。本系统电子保函 业务覆盖供应商申请及接收保函、云平台核验保函及采购人申请 理赔等功能。本操作手册将详细说明供应商使用中涉及的主要功 能。

一、开函前的准备工作

硬件要求:要求办公电脑操作系统为 Win7、Win8 或 Win10 操作系统; IE 浏览器版本为 IE10 及以上版本; 推荐使用谷歌浏 览器访问系统。

供应商应办理好云平台CA 签章,云平台项目采购交易系统 CA 签章通用(办理方式详见项目采购电子交易系统操作手册)

二、登录

### (一)途径一——项目采购交易系统跳转

供应商可在内蒙古自治区政府采购云平台"项目采购电子交 易系统"下"应标-项目投标"菜单下,列表项标签中选"已参 与项目"点击"获取缴费账号",如图:

 $- 13 -$ 

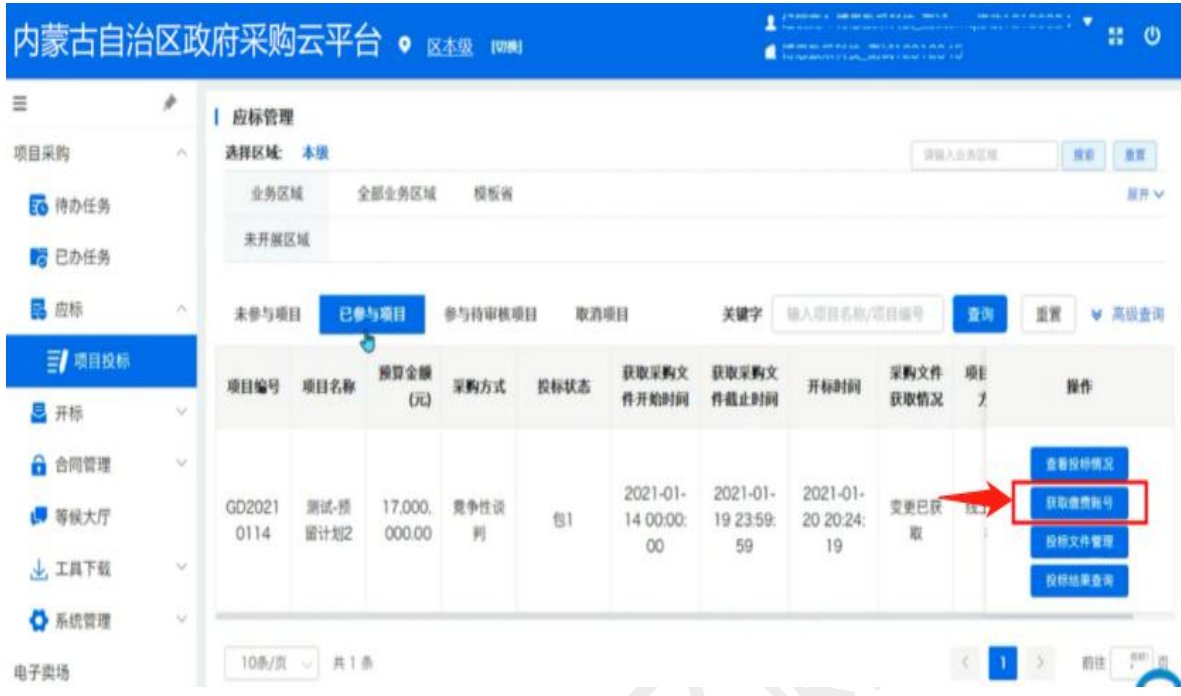

如果该项目接受电子保函替代保证金,可选"电子保函模 式",点击"跳转保函平台",直接跳转,如图:

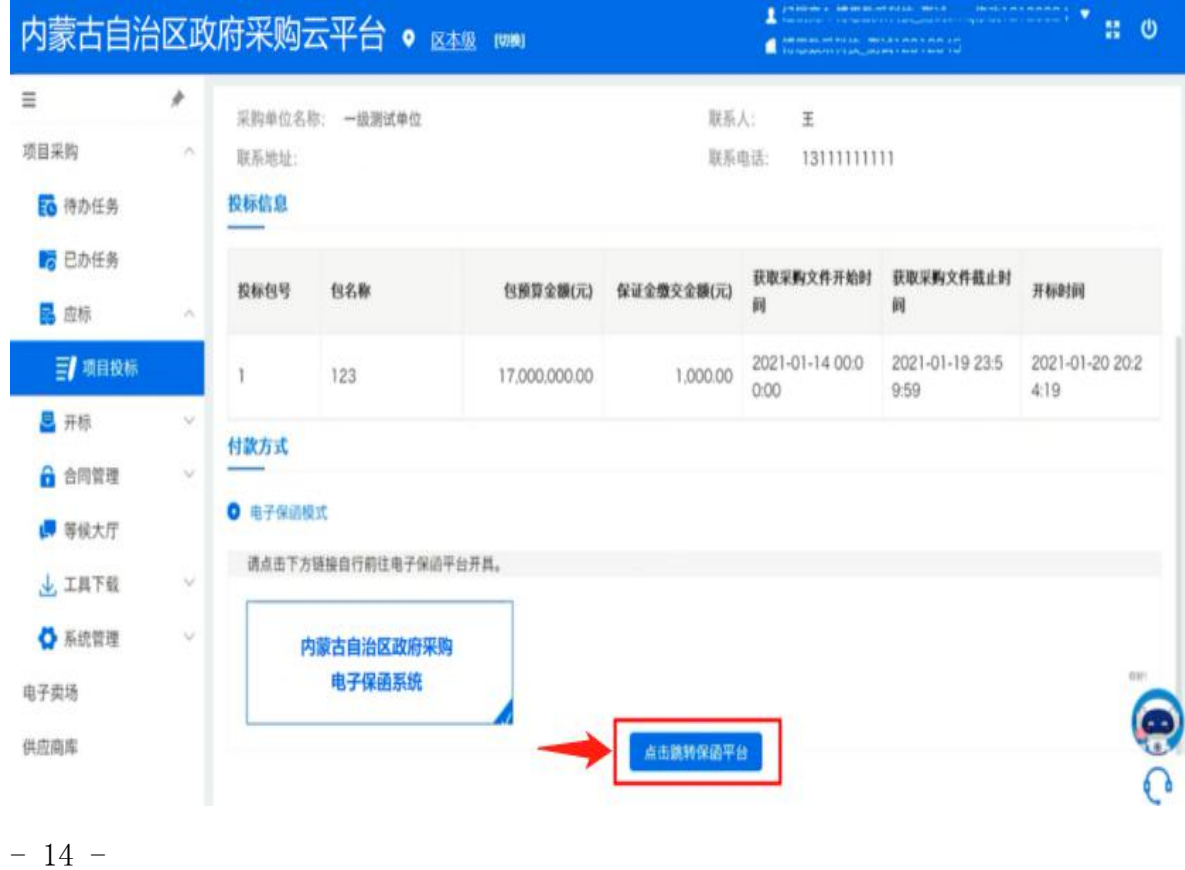

## (二)途径二——系统首页登录

本系统首页主要呈现内蒙古自治区政府采购合同融资及电 子保函业务相关操作流程、政策法规、通知公告及帮助指南内容, 供应商企业可点"我的账户"进入登录模块登录,如图:

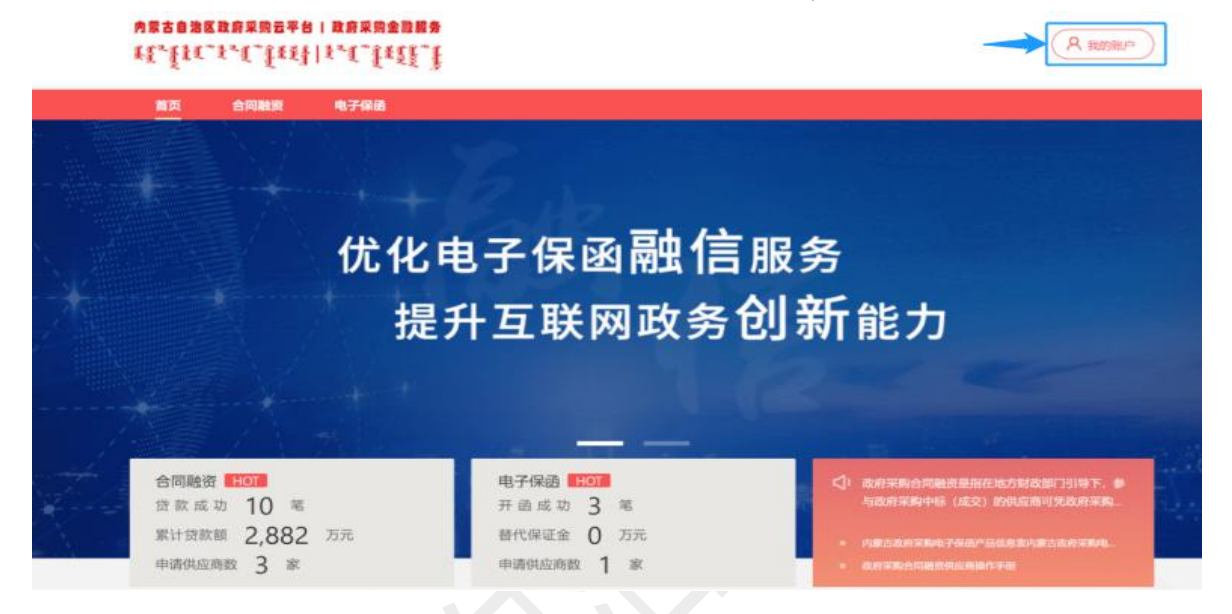

## 在统一登录入口内输入账号密码等登录信息,如图:

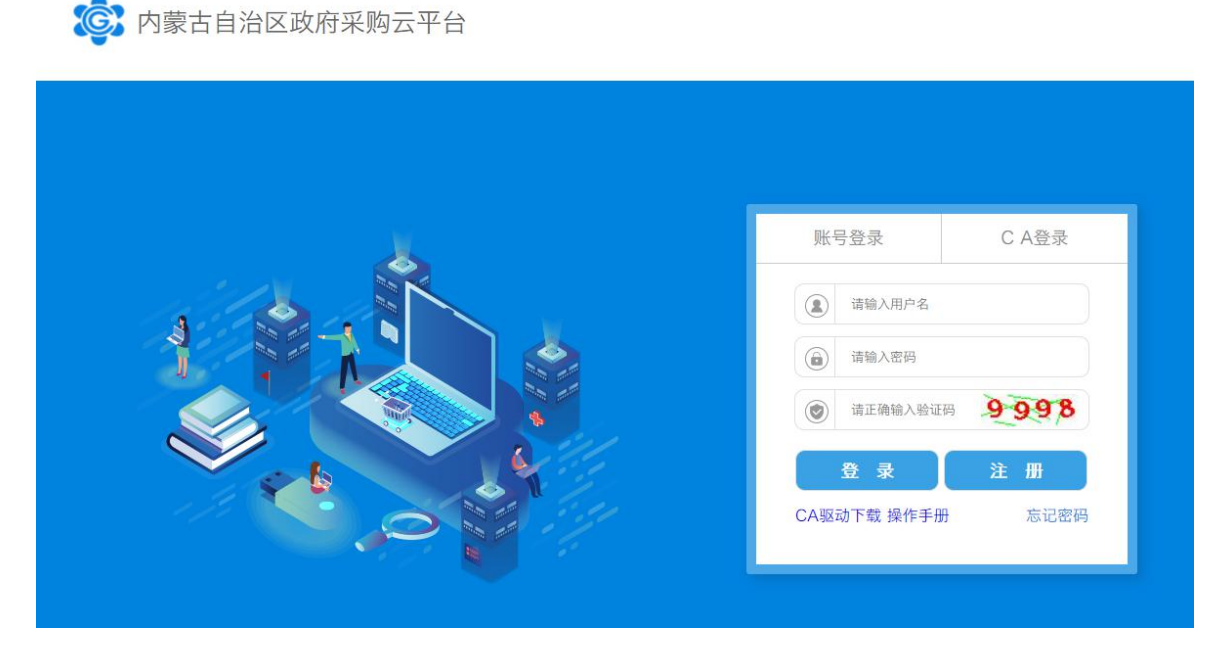

登录成功后,跳转至用户中心首页,如图:

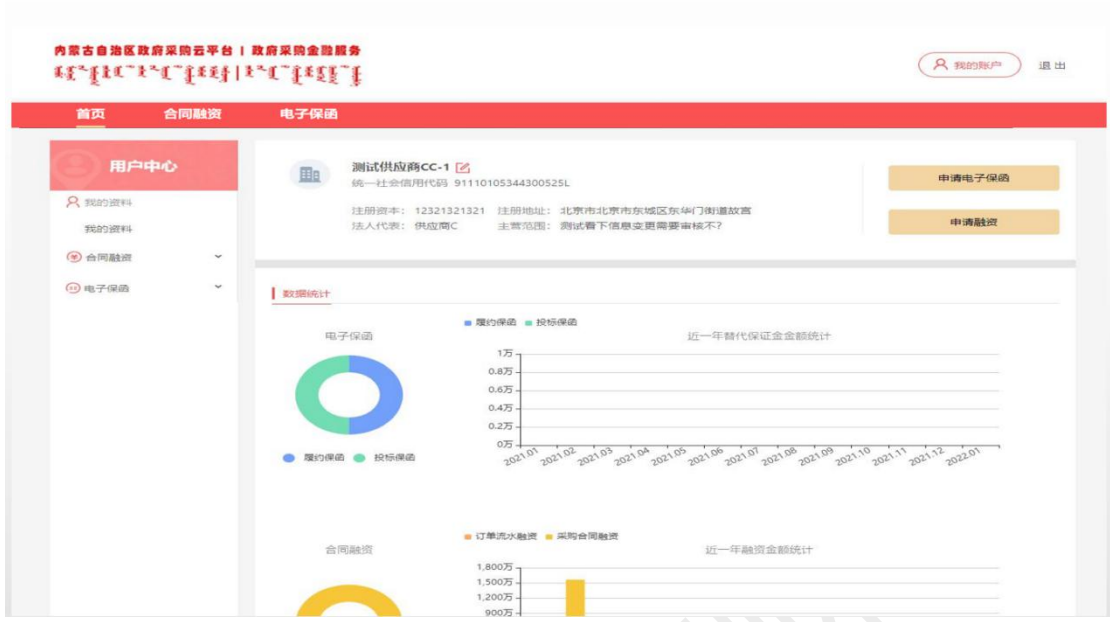

三、供应商申请开函

(一)查找可开函项目

供应商登录成功后,在左侧菜单"电子保函-投标保函-可开 函项目"下,在搜索框可输入项目关键词或项目编码来查找需要 投标的项目, 也可点击全部项目, 如图:

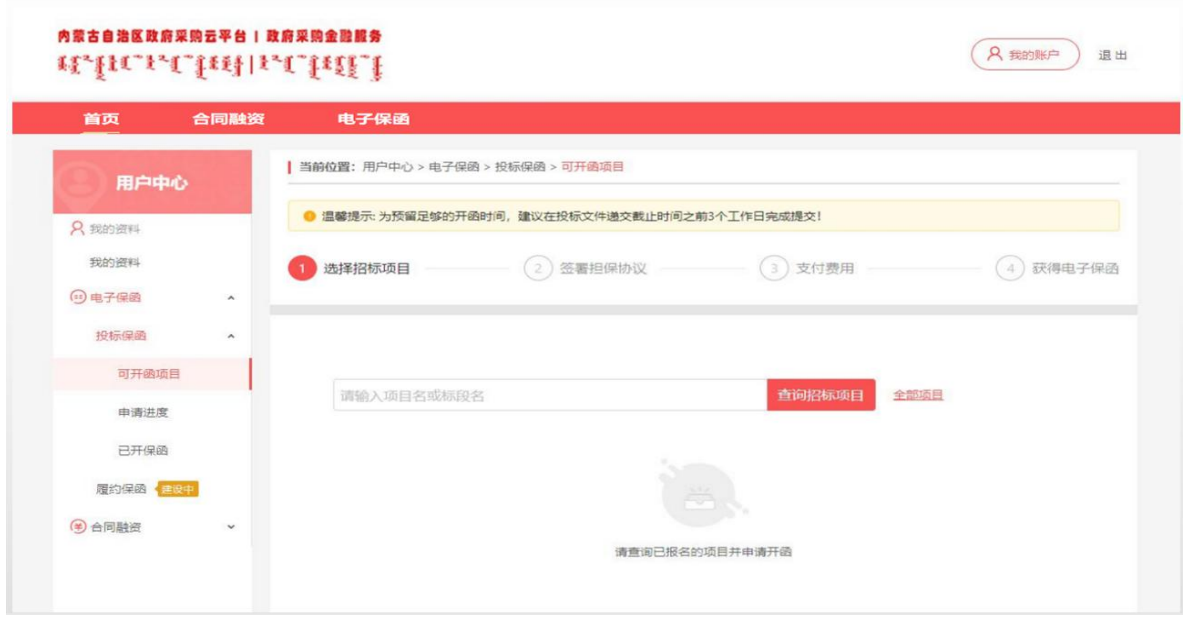

 $-16 -$ 

项目列表以包段(标段)为单位,应标项目为多包段(标段) 的,选择项目申请开函时一定注意所选包段(标段)对应准确。 同一标段项目未发生变更的,不可多次开函,时间已过项目投标 截止日的,不可申请开函。确认选择后点击"申请开函"按钮, 开始申请该标段投标保函,如图:

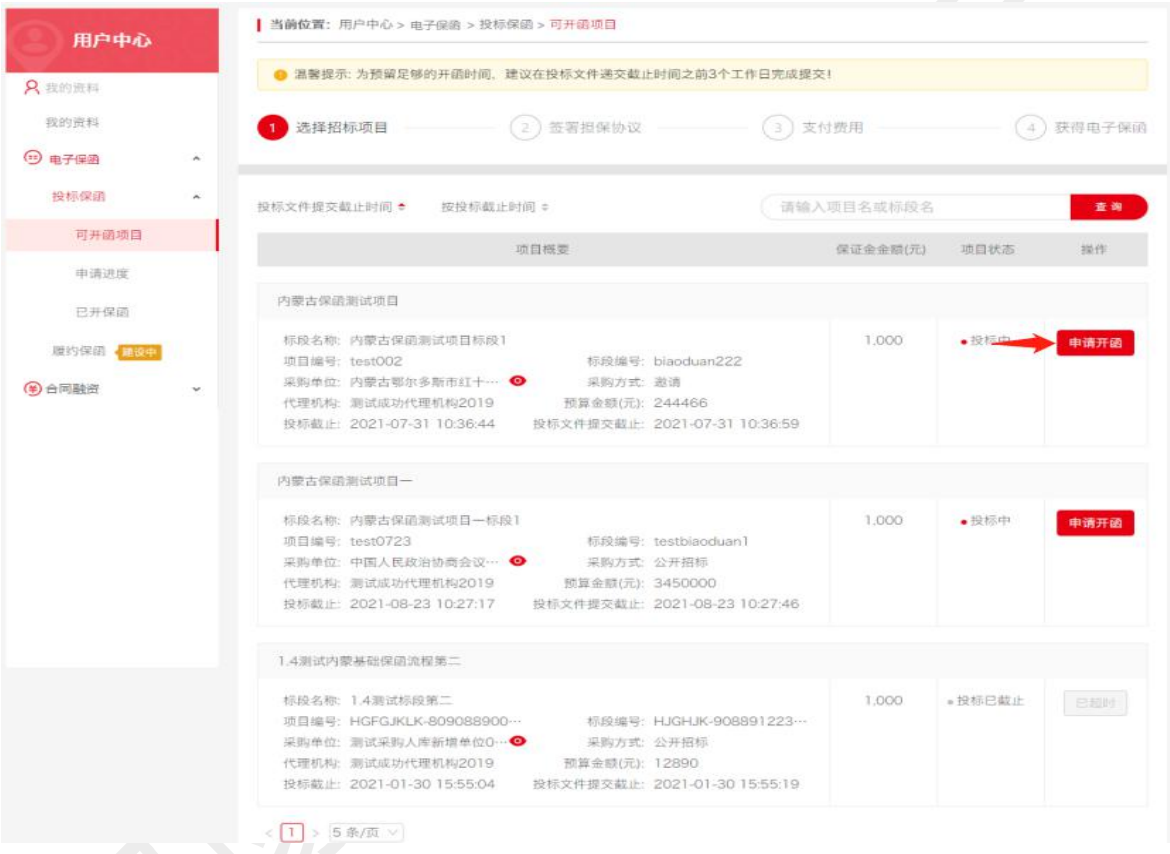

## (二)开函信息确认

选好投标标段后,确认标段信息、企业信息及法人信息正确 无误,点击"下一步"按钮;如有错漏,点击"设置企业信息" 按钮修改。

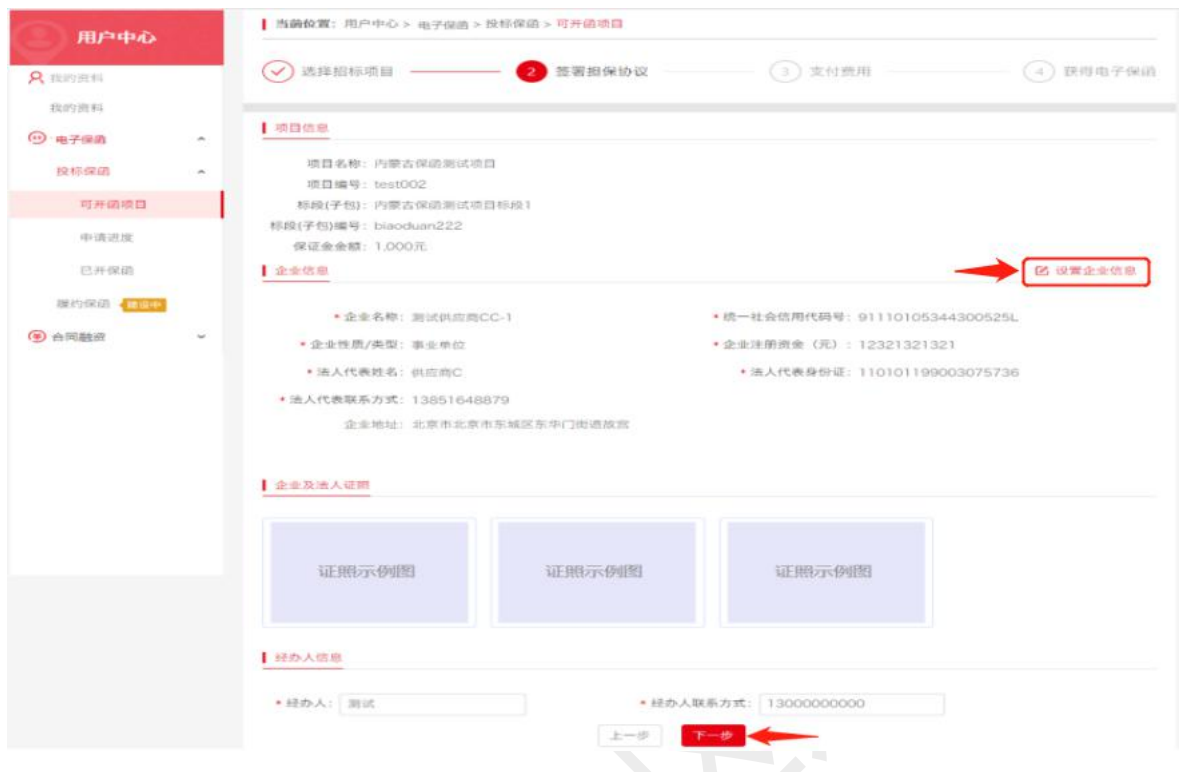

## (三)选择保函产品

勾选意向担保机构的投标保函产品,选择时注意出函实际时 间最晚不能晚于投标文件提交截止日,点击"下一步"按钮继续; 如需了解该产品更多介绍,可点链接"查看详情",浏览该产品 详细内容。

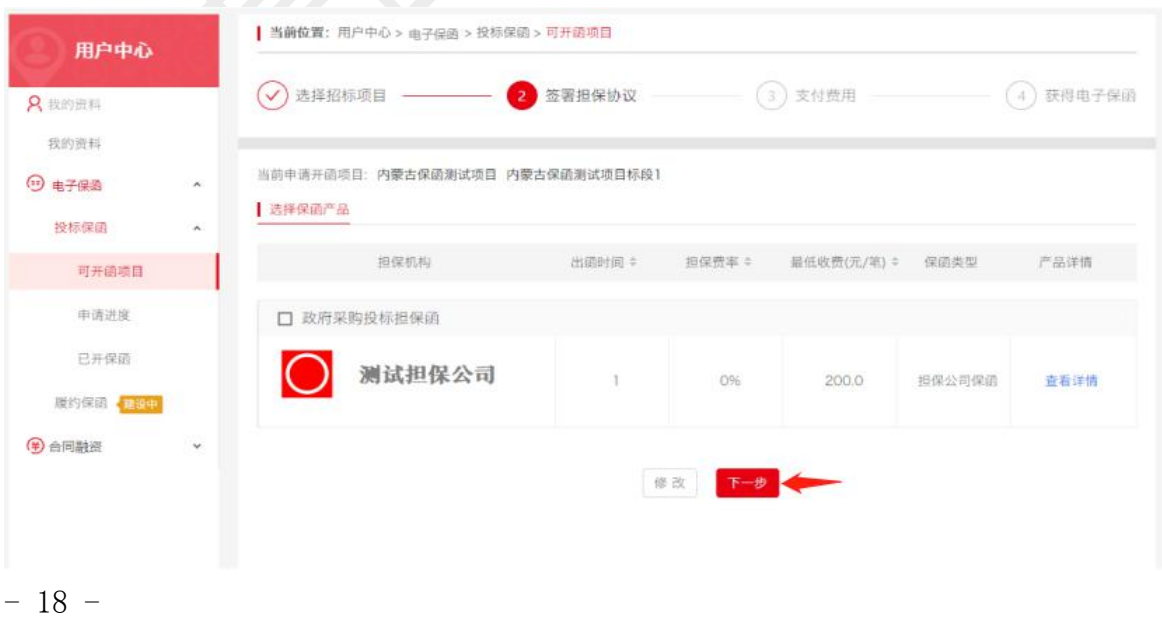

### (四)签署担保协议

凭云平台 CA 签署担保机构提供委托担保协议(或开函申 请),确立双方法律关系,即担保机构承担担保责任并享有对供 应商违约的追偿权利。供应商应仔细阅读担保协议条款,在明确 其法律责任与权益后再签署。

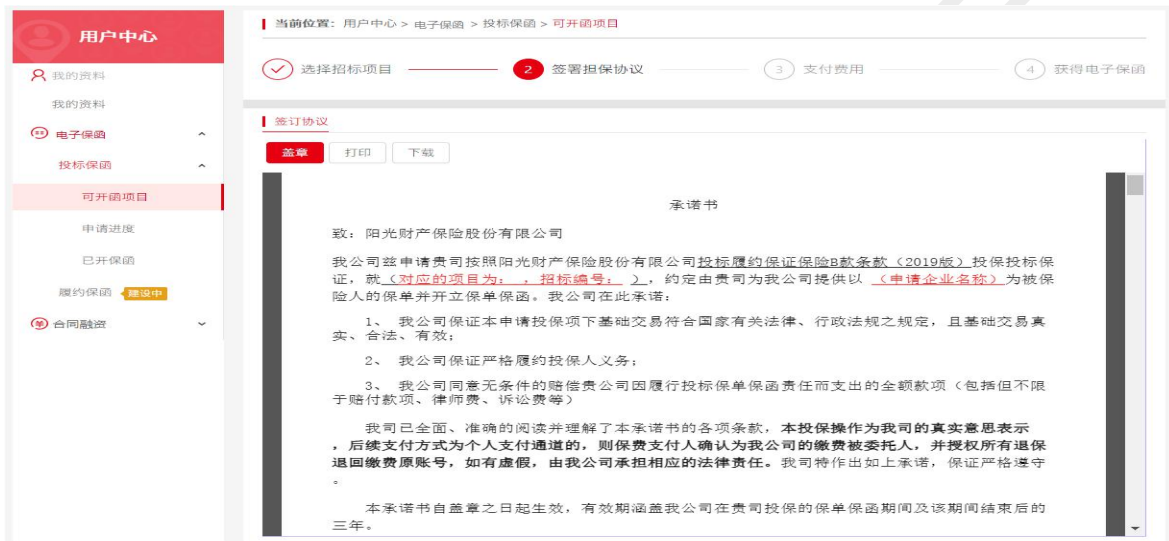

## CA 签章成功后,点击"下一步"按钮。

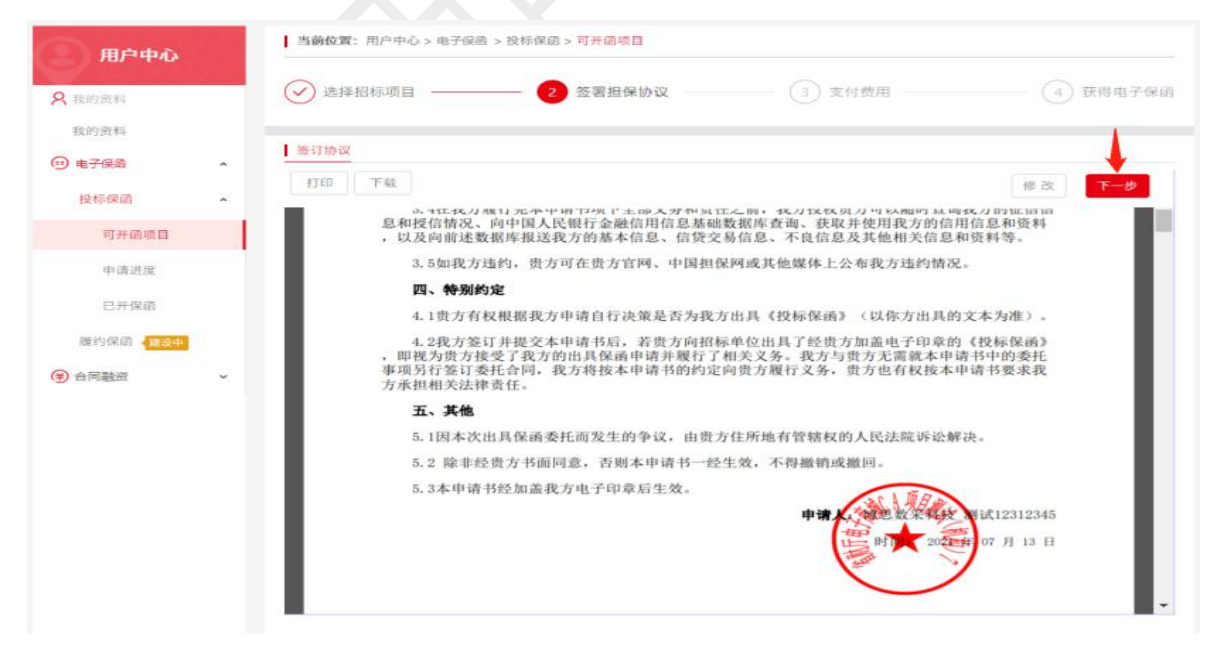

### (五)支付担保服务费

按照担保机构约定的支付方式支付担保服务费,开标核验保 证金时,系统将对电子保函与支付信息一体核验。

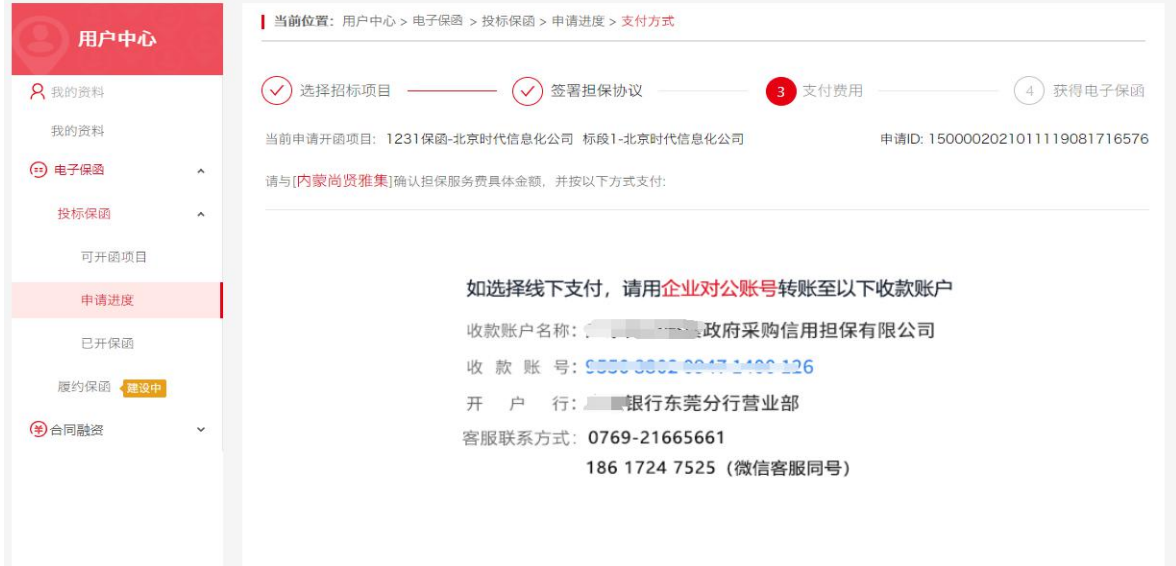

## (六)提交开函申请注意事项

1.应充分考虑担保机构审核、担保服务费对账等工作影响出 函时间的可能,尤其跨节假日等非工作日时段。且应注意企业信 用审核不通过时需要重新向其他担保机构申请开函的时间周期, 避免实际出函时间晚干投标文件提交截止时间的情况发生。

2.出现延期开标、暂停开标的,恢复开标前应向开立保函的 担保机构确认保函有效性,如需重新开函,费用自理。

3.已支付担保服务费的申请,由于选错标项或其他原因需撤 回退费的,未出函阶段,可与担保机构协商退费,已经出函的通 常不退费,请谨慎选择标项开函。

 $-20 -$ 

### 四、查看申请进度

供应商提交申请后,在左侧菜单"电子保函一投标保函一申 请进度"下,可查看所有已提交的开函申请进度,如未及时支付 担保服务费的,可根据提示点击"支付方式"查看并支付。

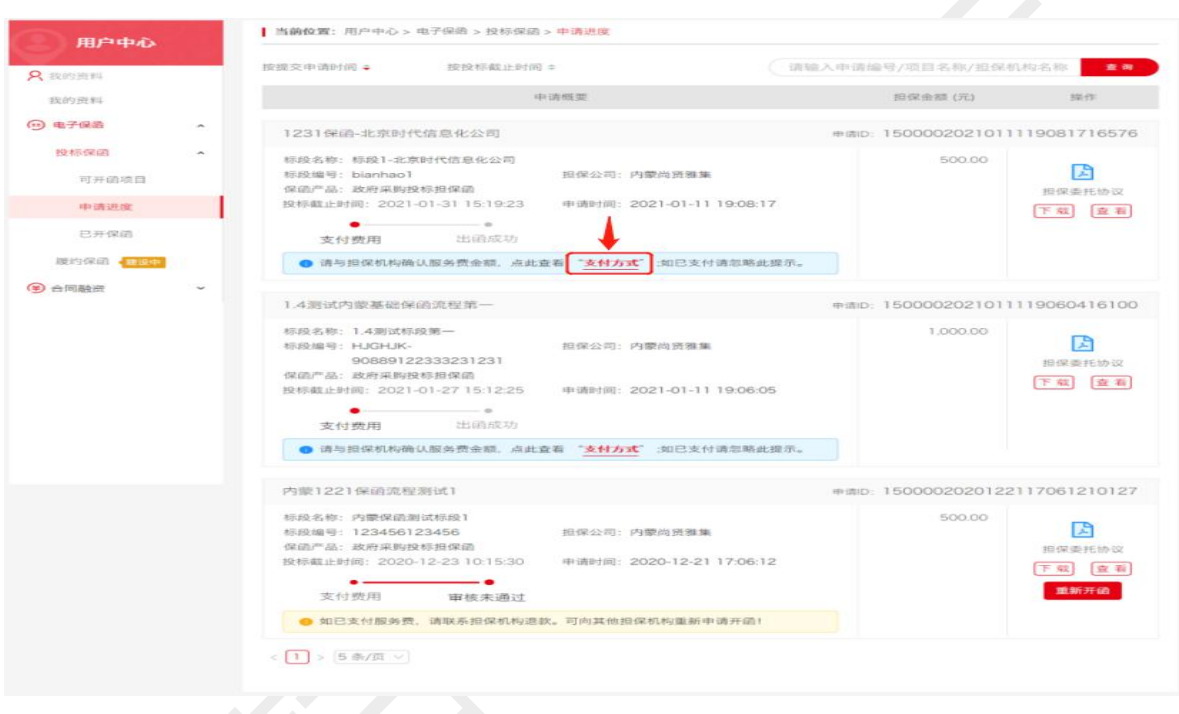

足额支付担保服务费后, 担保机构审批通过将签发保函, 申 请进度显示"出函成功",可在左侧菜单"电子保函一投标保函 —已开保函"下查看。

由于企业信用审核未达担保机构要求而审批拒绝的,可选择 其他担保机构重新发起开函申请。

 $-21 -$ 如遇投标项目发生变更的,应与代理机构确认变更要点及是 否需要重新开函,需要的可无需等待出函结果,重新申请开函。

### 五、查看已开保函

(一)查看保函

开函申请显示"出函成功"的所有投标项目保函,均在左侧 菜单"电子保函-投标保函-已开保函"下列表展示,可根据标段 及项目名称检索,或通过列表右上侧项目名称关键字、项目编号 查询项目及其保函。电子保函原件可下载或在线浏览。

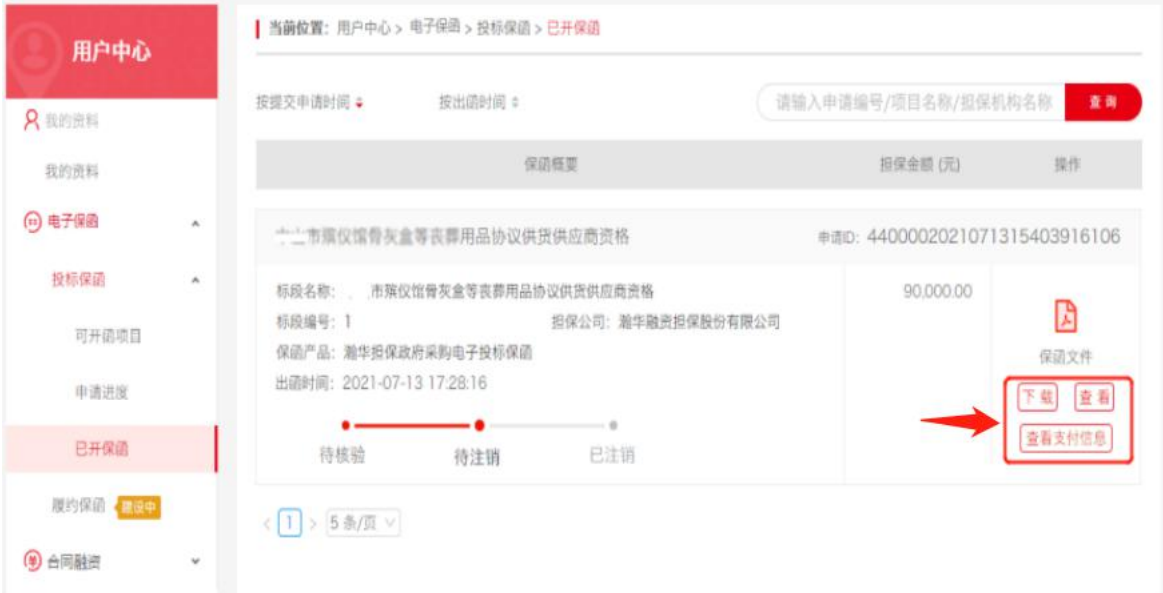

如遇投标项目发生变更的,应与代理机构确认变更要点及是 否需要重新开函,需要的可重新申请开函。

#### (二)投标保函使用注意事项

1.远程开标且接受电子保函替代保证金的项目,已开立保函 的供应商在开标核验保证金环节,交易系统会自动核验保函及支 付凭证,无特殊情形的无需供应商操作。

2.远程开标项目,开标时交易系统与电子保函系统遭遇网络 中断等特殊情形的,供应商有权上传电子保函原件。

 $-22 -$ 

3.同一采购需求多次招标的项目,不因项目名称相同视为同 一项目,供应商使用原保函无效,应标必须重新申请开函。

4.已出项目保函的,供应商不可单方面要求撤销担保,确需 撤销担保的,应征得采购单位同意且获得担保责任解除确认书, 并提交给担保机构,经担保机构同意后注销保函。

5.线下现场开标并接受电子保函的项目,供应商应按照代理 机构要求,将电子保函原件(或其打印件)嵌入(或装订进)标 书文件,或在开标现场提供电子保函原件、展示在金融服务中心 相关页面以供核验。如有出示担保服务费支付凭证的需要,供应 商需自行提供。

六、检索保函产品

系统首页,电子保函页面下,可按保函类型和担保机构类型 检索保函产品。

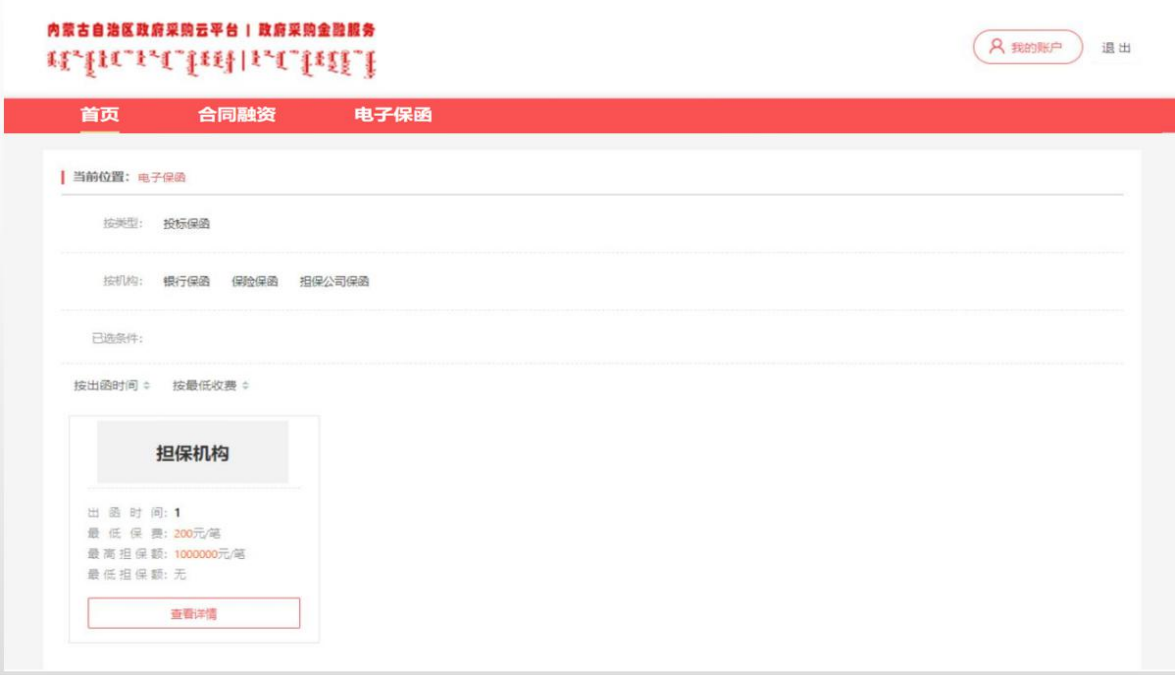

## 七、浏览保函产品

保函产品列表项下点击"查看详情",可打开保函产品详情 页,浏览担保机构及其产品介绍。

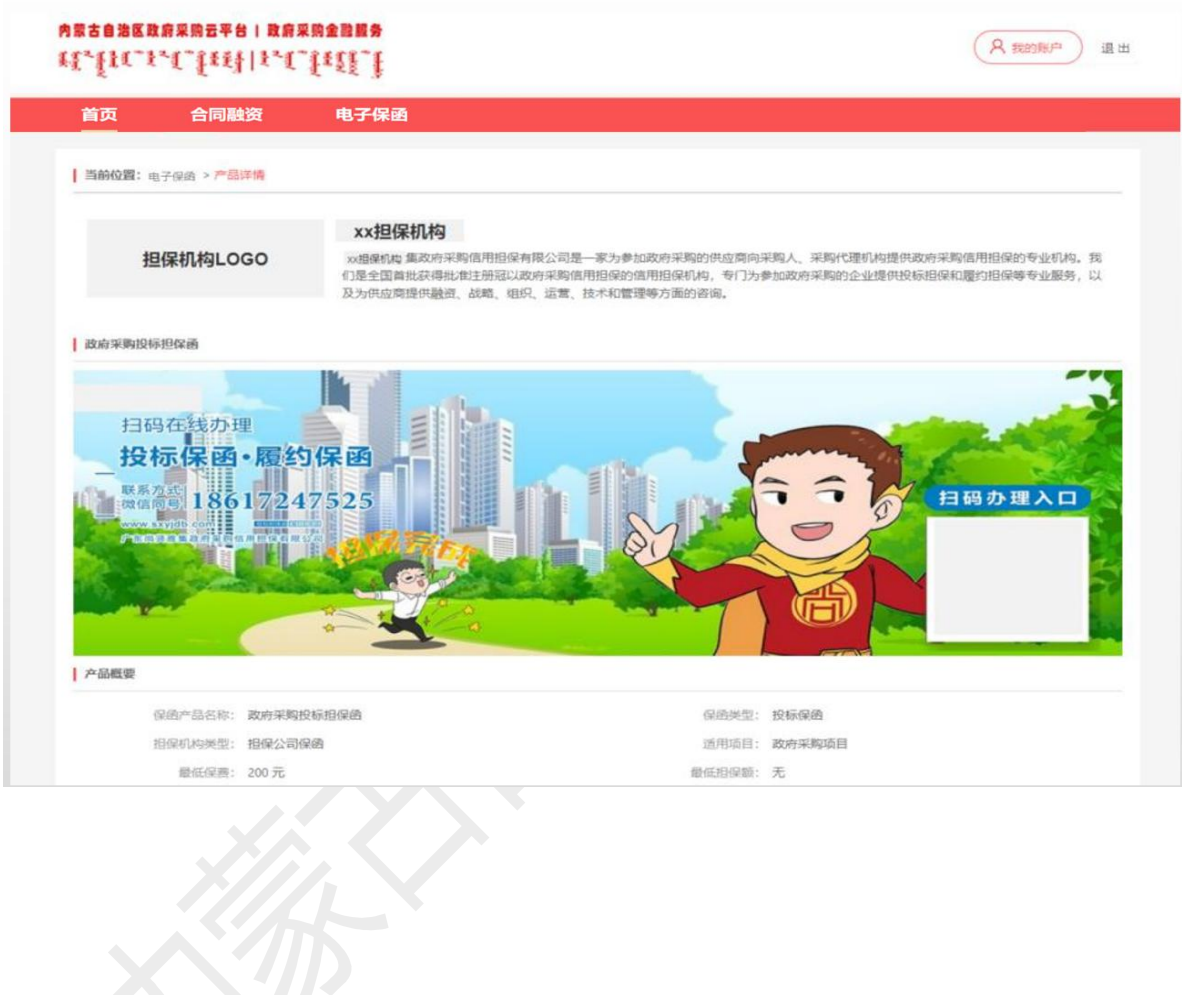